## Account Setup for New Students

You will not be able to sign in to mySouthern or Brightspace until you update your password for the first time.

- When you receive your account info and temporary password, go to https://www.outlook.com
- Click Sign in
- Enter your student email and then hit Next.

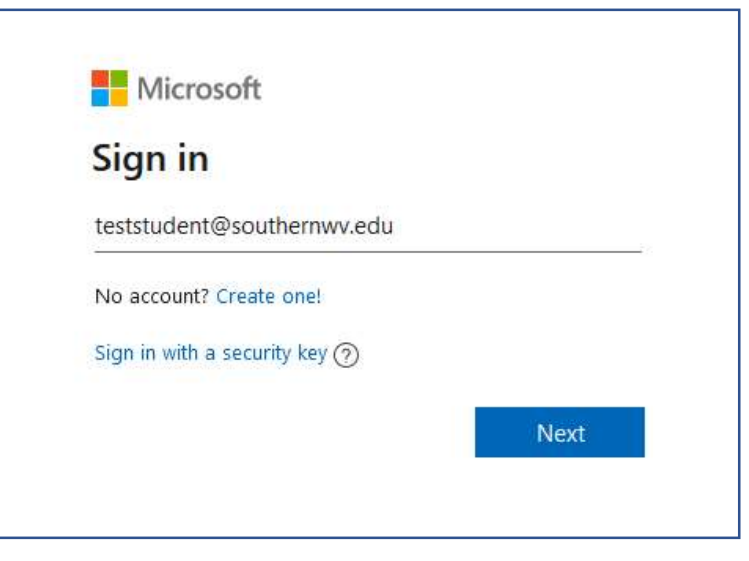

Enter the temporary password you received in your welcome email and click Sign in.

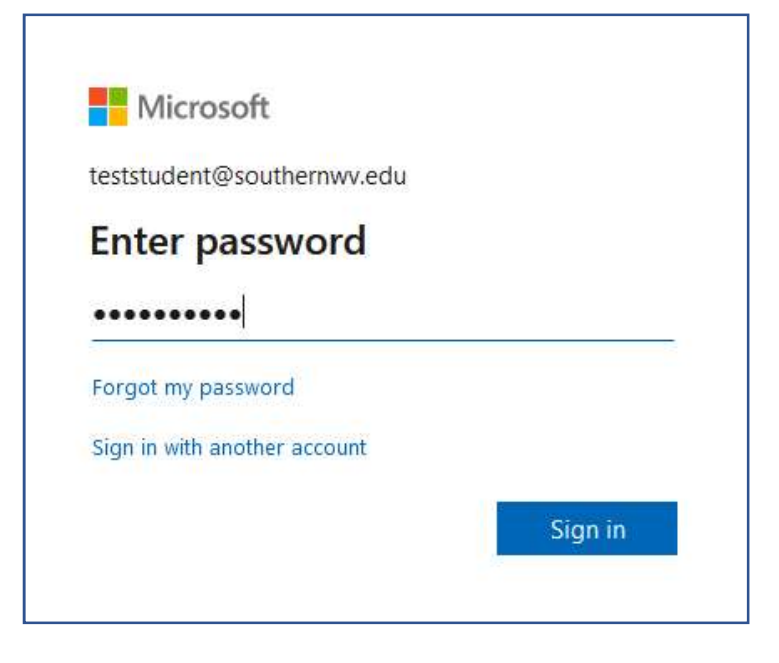

 You will then be required to update your password. Note: When you change your password, this will change for mySouthern and Brightspace as well. The new password must be at least 12 characters long, and contain a combination of upper- and lower-case letters, at least one number, and one special character  $(!@# $^*)$ 

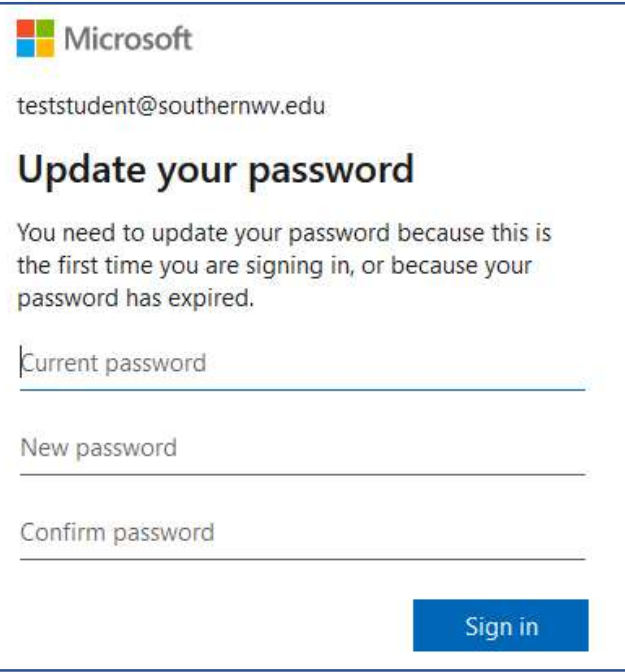

After updating your password, you will be prompted to set up multifactor authentication.

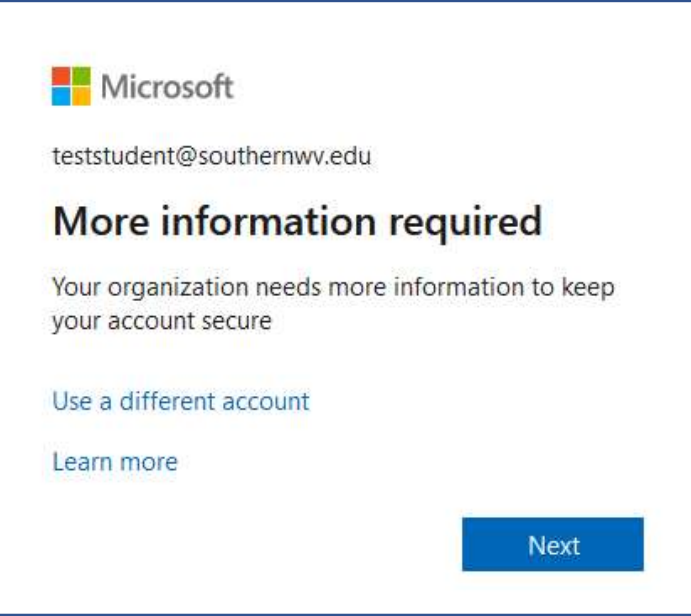

 You will be prompted to set up your account with the Microsoft Authenticator app, phone, email, or security questions.

 After setting your multifactor, you will be prompted to set another method to keep your account secure. This next step will allow you to reset your password if needed. You can download the Microsoft Authenticator app if you didn't previously, add a recovery email address, or create security questions.

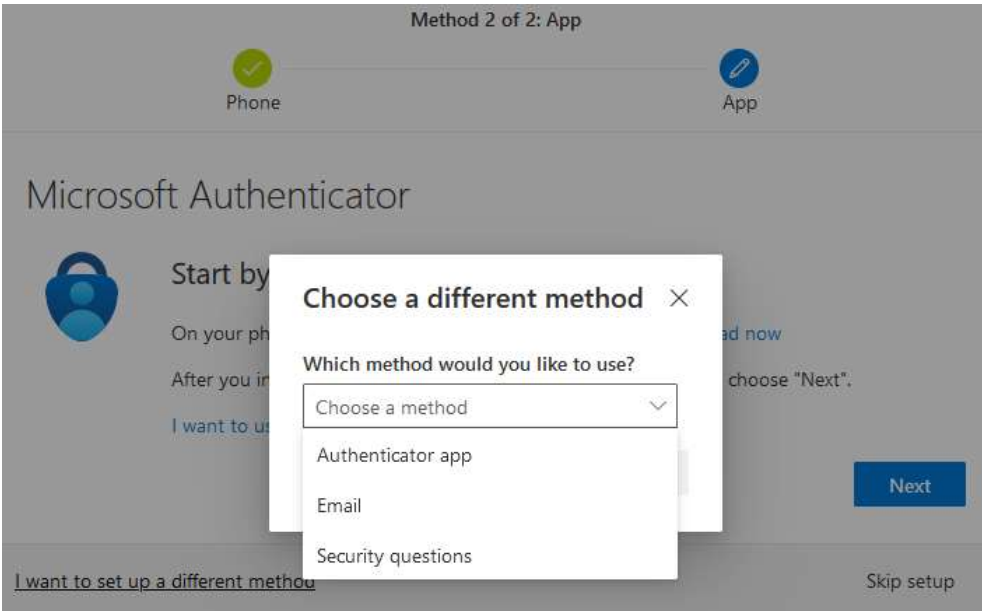